Files above 500MB are too large to upload. To reduce the file size, use the suggested instructions below or any other media editing software you are familiar with.

Note: the following example was created using a 2GB video.

- 1. **Download and open Microsoft ClipChamp.**
- 2. Click on the **Create your first video** button in the app.

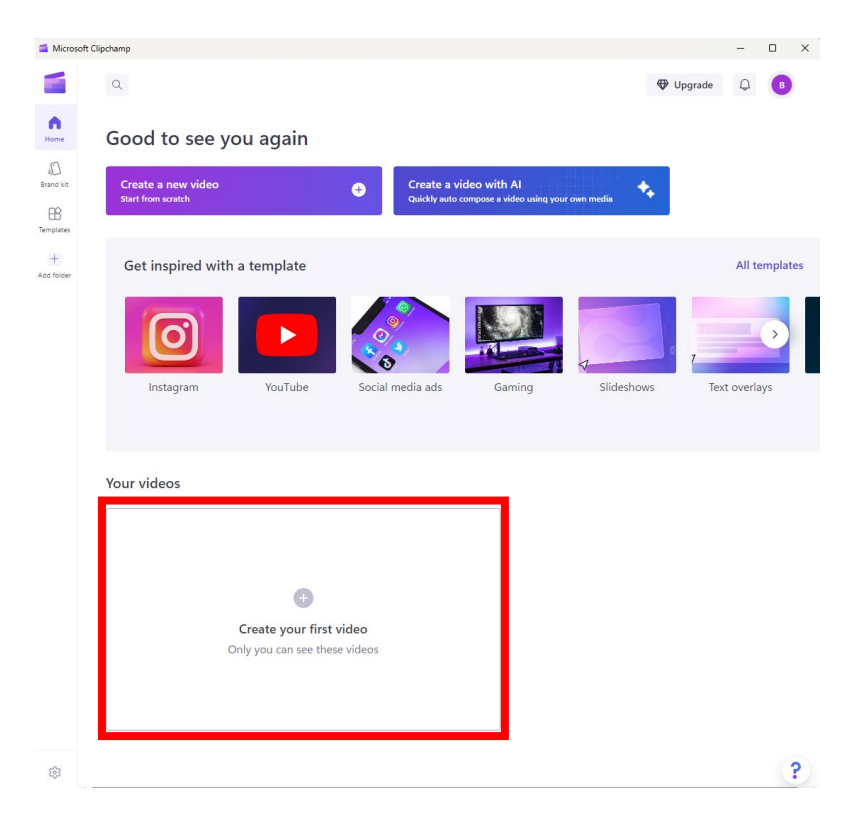

3. Click the **Import media** button.

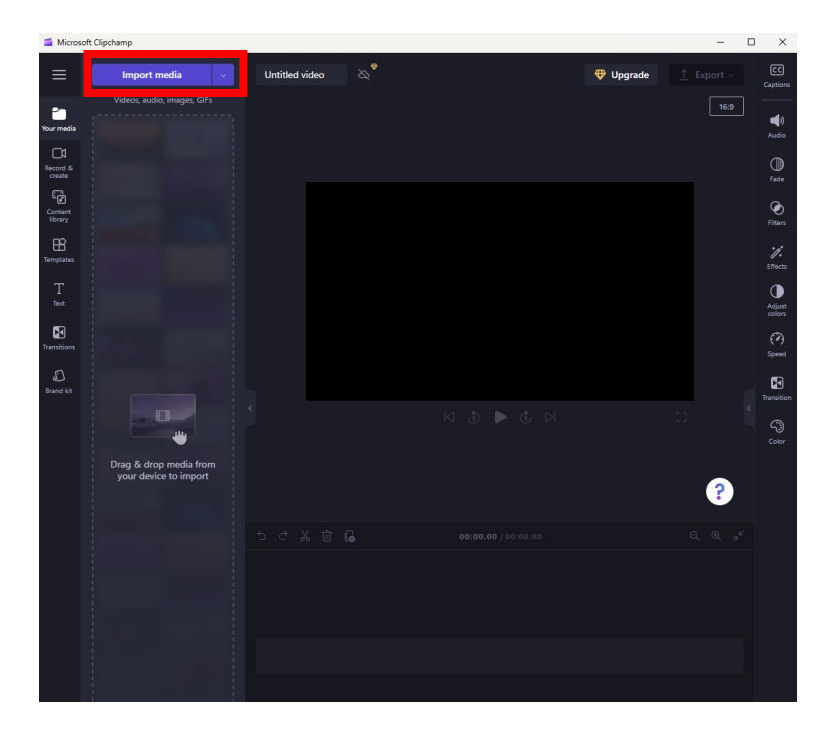

- 4. Select the file you wish to edit.
- 5. **Click and drag** the file to the main editing window.

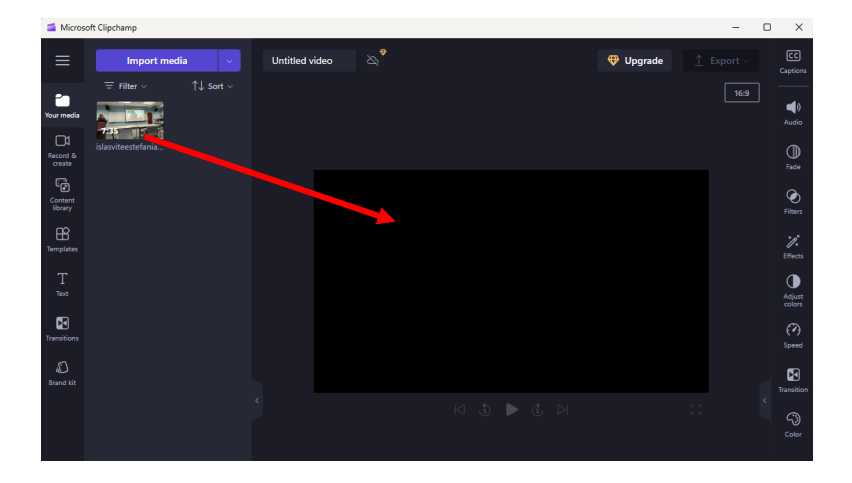

## 6. Click **Export**.

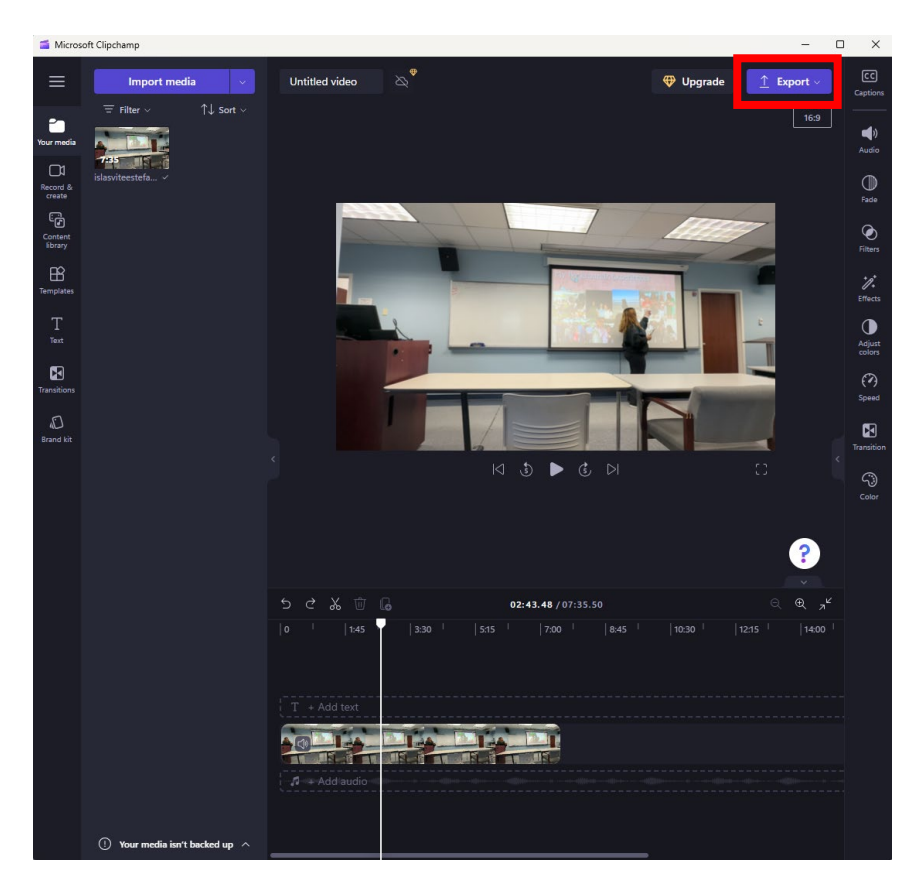

7. Select the **720p** option.

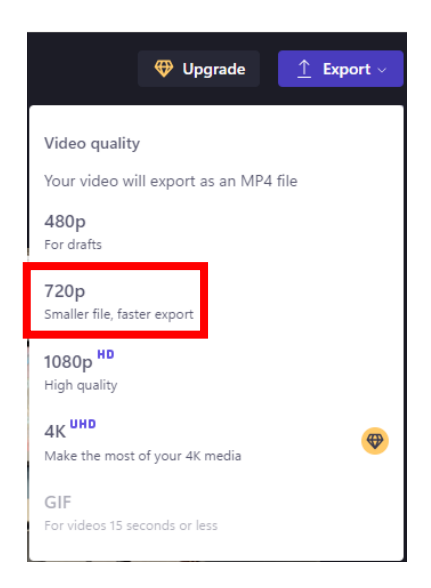

8. After the file reaches the 100% resize process, you will be able to save the file to your computer. Please name the file using the following naming convention example, with your SMU ID instead of the sample ID number: **12345678\_OC\_Assessment**.

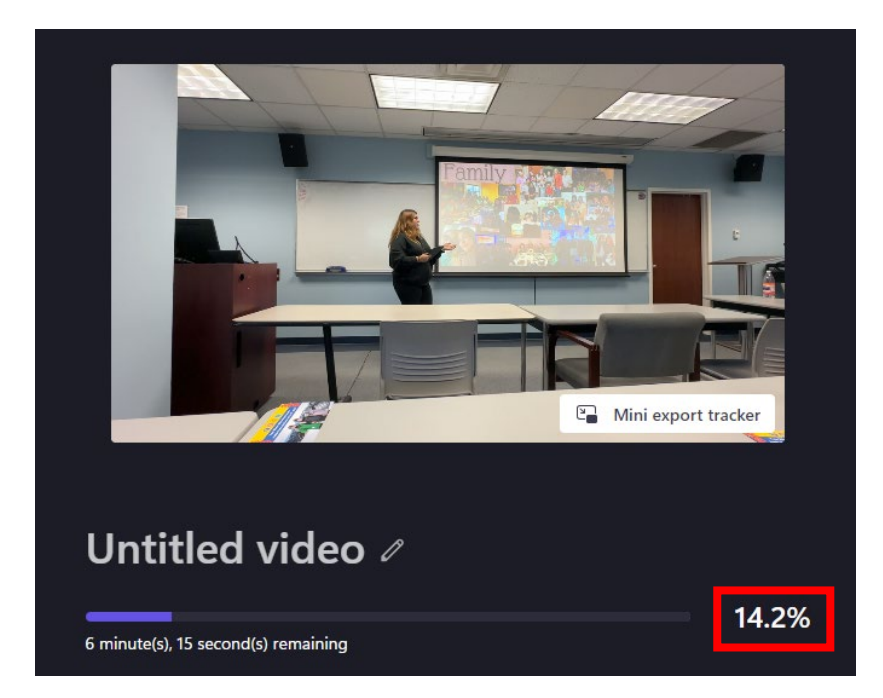

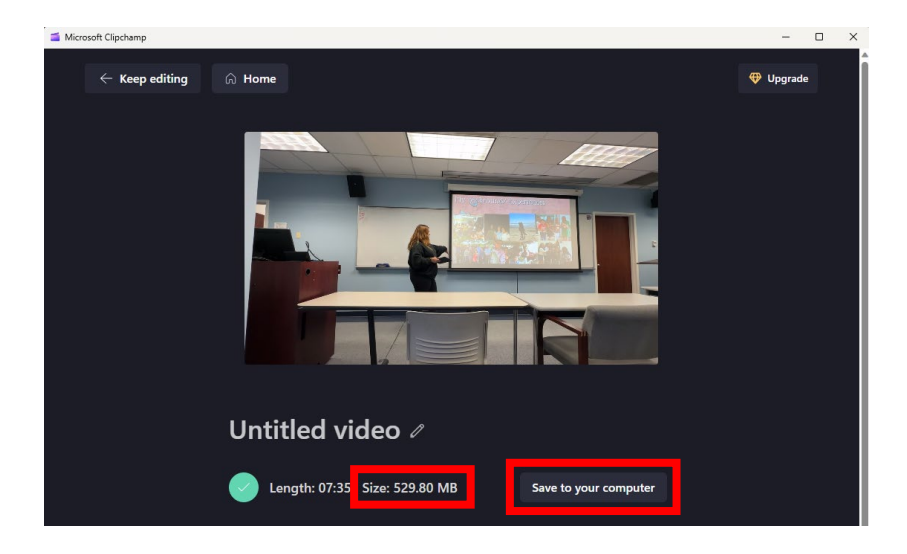

9. If the file is still too large (over 500MB), you may need to use the 420p option instead.

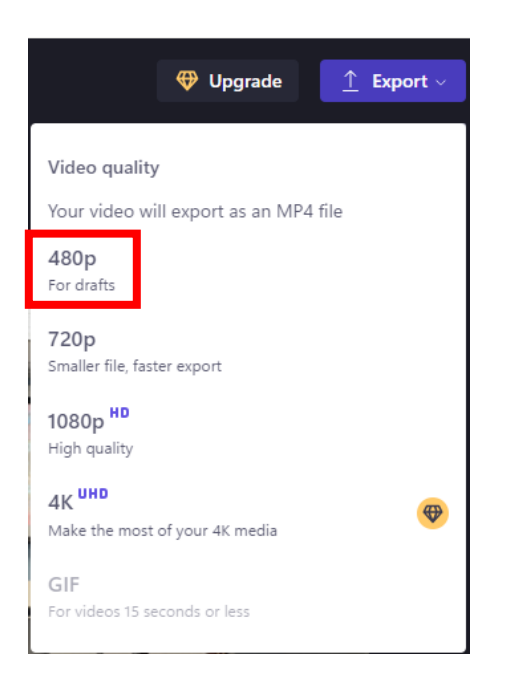

10. Once your file has been sized to 500MB or less, please follow the instructions in the Student Guide [\(Canvas\)](https://www.smu.edu/Provost/assessment/Assessment/CommonCurriculum/Student-Guide) to complete your assessment assignment submission.